# **Completing OneStop Indigenous Consultation Screen**

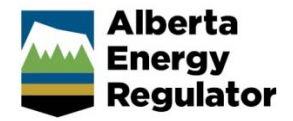

**» Intended User: Public Land applicants** 

### Overview – Indigenous Consultation

This quick reference guide (QRG) describes how to complete the Indigenous Consultation screen in OneStop. This screen is used for applications, amendments, and renewals for all disposition types.

By getting here you have already initiated an application, amendment, or renewal for one or more public land activities. Now you need to complete the Indigenous Consultation screen for each activity.

## Getting to Indigenous Consultation Screen

There are two ways to reach to the Indigenous Consultation screen:

Click **Indigenous Consultation** in the left navigation bar.

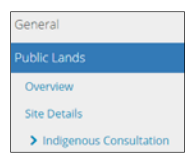

or

#### Click **Next** in the bottom left corner of the Site Details screen**.**

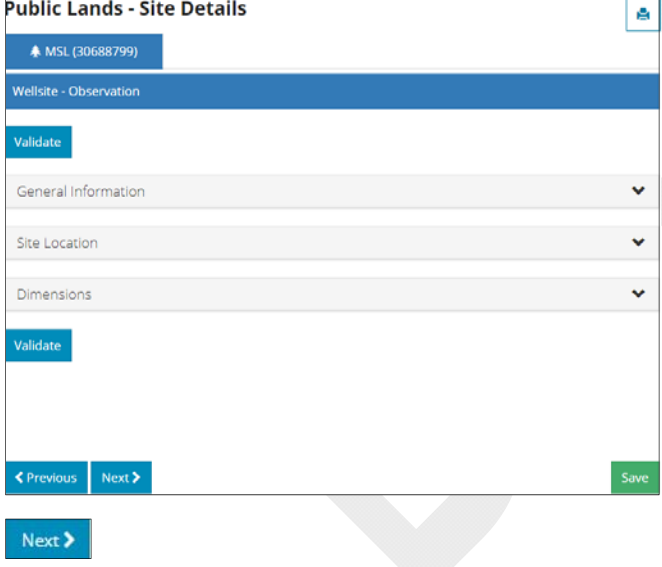

#### Consultation Requirements

In certain cases, the consultation requirements will consist of two main questions specific to Appendix C.

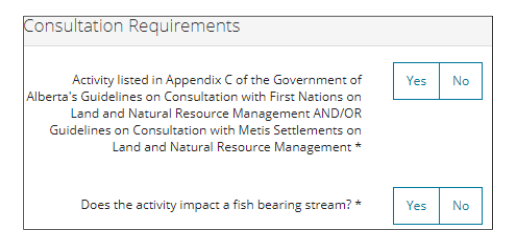

In rare cases the Indigenous Consultation screen does not apply to the application. If so, the following information will be displayed:

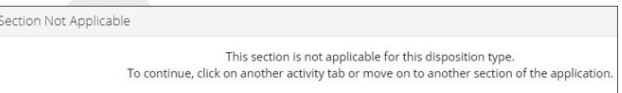

1. **Mandatory**: Select **Yes** or **No** to indicate if the activity is listed in Appendix C.

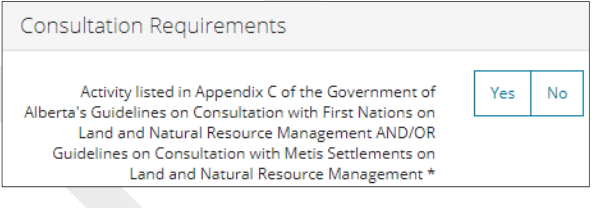

#### **Yes:**

- a) Proceed to **Step 2** for regulator temporary field authorization (RTF) dispositions with purpose/activity types: bed and shore-dredging/trenching; bed and shore-dyke/flood prevention berm, or incidental activitybank stabilization.
- b) Otherwise, no further action is required. Proceed to **Validate Entry.**
- c) If the purpose/activity or the size are invalid, an error message appears. Change the selection to **No** in order to change the disposition's Total Area value on the Site Details screen.

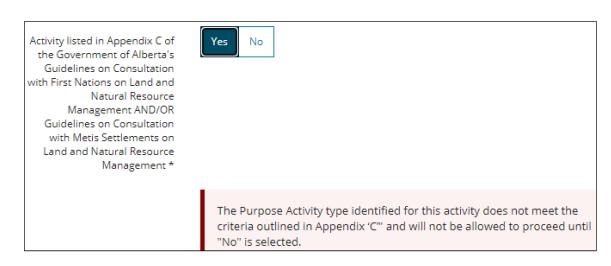

#### **No**:

 Proceed to **Step 2** for RTF dispositions with purpose/activity types: bed and shoredredging/trenching; bed and shore-dyke/flood prevention berm, or incidental activity-bank stabilization.

- Otherwise, proceed to **Delegated Consultation Information**.
- 2. **Mandatory**: Select **Yes** or **No** to indicate if activity impacts a fish bearing stream.

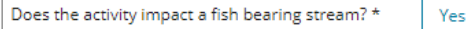

No

- If **No**, proceed to **Validate Entry**.
- If **Yes**, proceed to **Delegated Consultation Information**.
- c) If Yes is selected for questions a) and b), an error message appears. Change the selection in **Step 1** or **Step 2** to **No** in order to proceed.

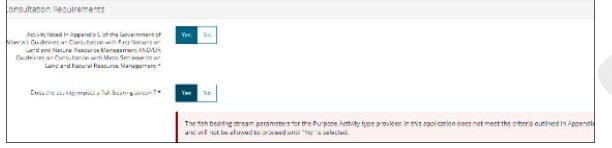

#### Delegated Consultation Information

This pane appears if the activity is not listed in Appendix C.

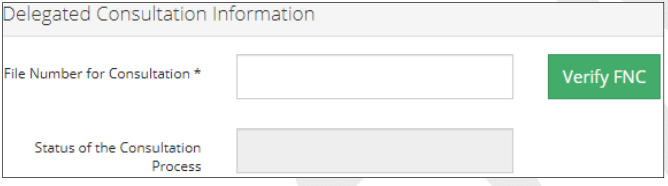

1. **Mandatory**: Enter the **File Number for Consultation (FNC)** in the correct format. Click **Verify FNC**.

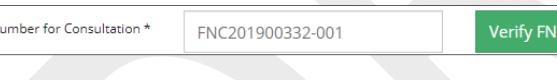

Allow time for OneStop to validate the FNC.

.<br>File N

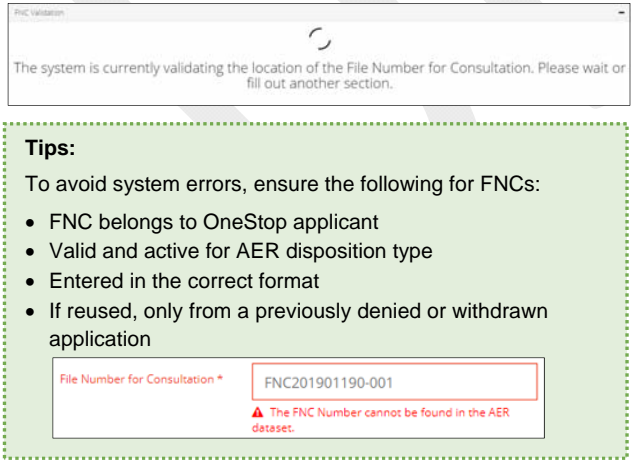

Following validation, the system generates a status which appears in the Status of the Consultation Process field.

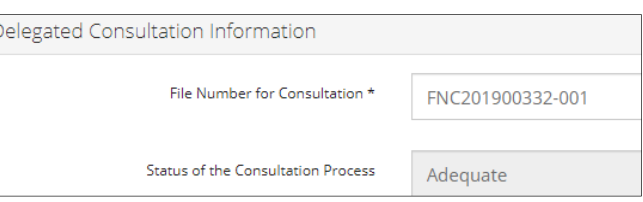

2. **Mandatory**: For status Already Deemed Adequate, enter the **Initial FNC# Consultation Decision was Issued.**

**Note:** The initial FNC cannot be related to the FNC entered in Step 1.

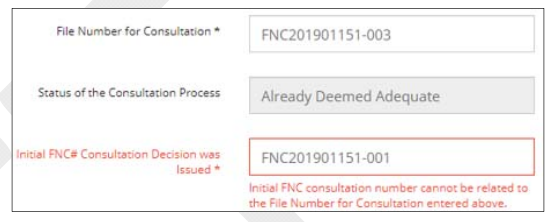

3. Click **Verify FNC**. The system will generate the initial consultation status. Verify FNC

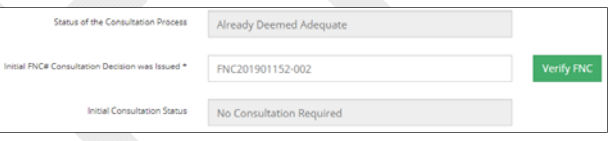

#### **Important**:

An application cannot be submitted with the **Status of the Consultation Process** as:

- **Terminated**
- Not Adequate
- Pre-consultation Pending

#### Or the **Initial Consultation Status** as:

- Terminated
- Not Adequate
- Already Deemed Adequate
- Pre-consultation Pending
- Consultation On-going
- 

#### Summary of Consultation Information

The Summary Consultation pane appears if the activity is not listed in Appendix C.

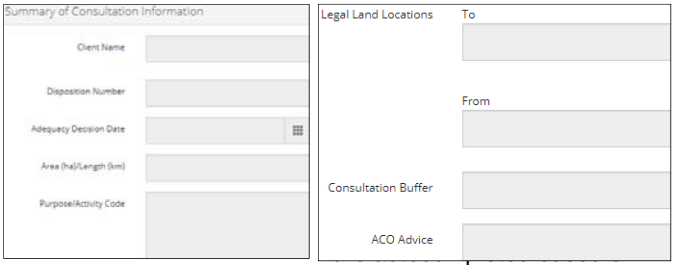

Fields are autocompleted based on the FNC validation in steps 1 and/or 2.

Alberta Energy Regulator August 2020

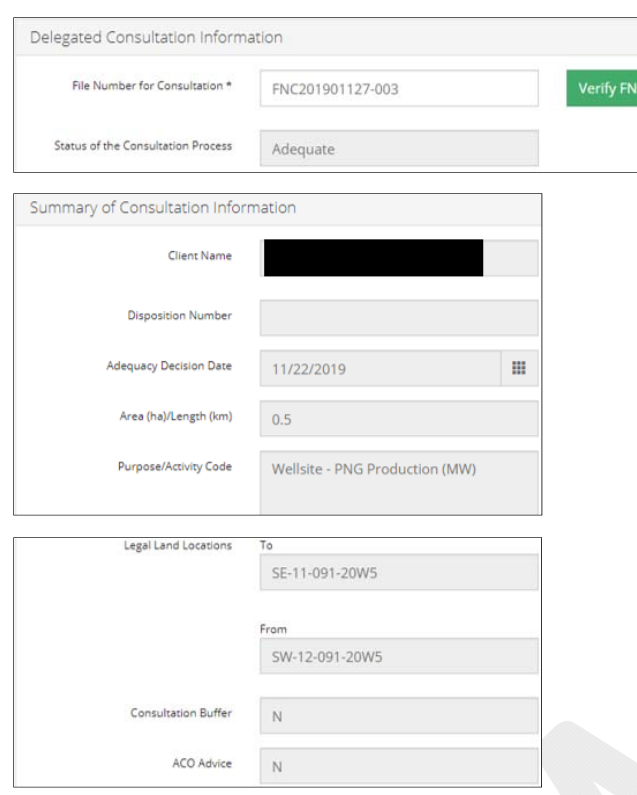

Optional: To clear all fields, click **Clear Fields** on the right side of the pane.  $\|$  Clear fields

#### **What You Need to Know**

- The application must be submitted within two years of the **FNC Adequacy Decision Date**.
- The purpose/activity type identified in the application must match the specific FNC **Purpose/Activity Code**.
- The land listed in the application must fall within the **FNC Legal Land Locations**, **To** and **From** fields.
	- OneStop creates the boundary on the outside quarter section line the activity falls into. Keep this in mind when crossing correction lines, or call the Customer Contact Centre (CCC) for help on how to proceed with the application.
	- For amendments, OneStop requires the whole disposition boundary to be included in the application and also in the **FNC Legal Land Locations**, **To** and **From** fields.

## Validate Entry

1. Click **Validate** at the top or bottom left side of the screen. Errors will appear in red. Fix errors.

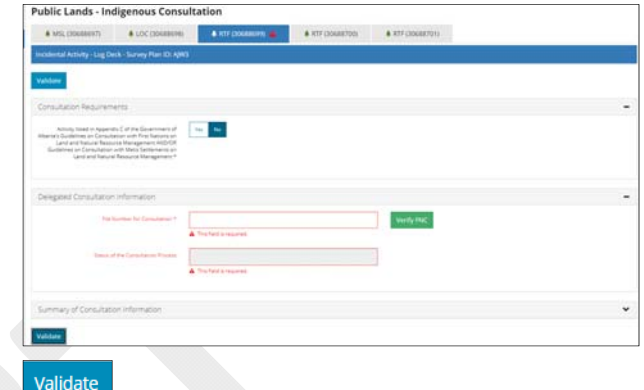

## **Tip:**

Validate and fix errors as you go. You cannot complete your submission until all errors have been fixed. 

### Save Entry

2. **Mandatory**: Click **Save** at the bottom right of the screen to save your entry.

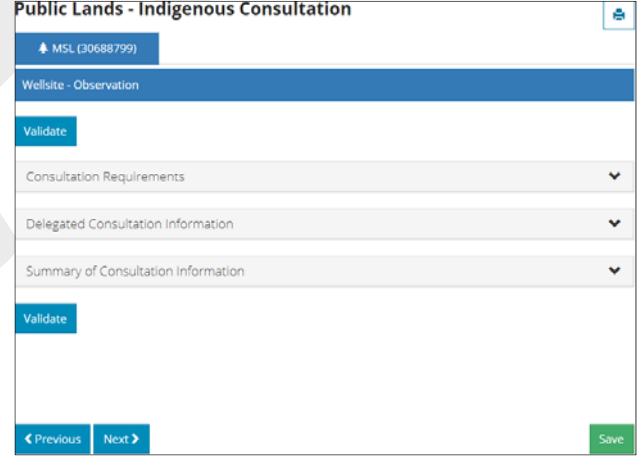

Save